#### PLATAFORMA EDUCATIVA INSTITUCIONAL

1. Ingreso a la plataforma

Para abrir el enlace de la plataforma ESPARTANOS, escribe en la barra de navegación, la dirección electrónica: *cursos.pflc3.edu*.

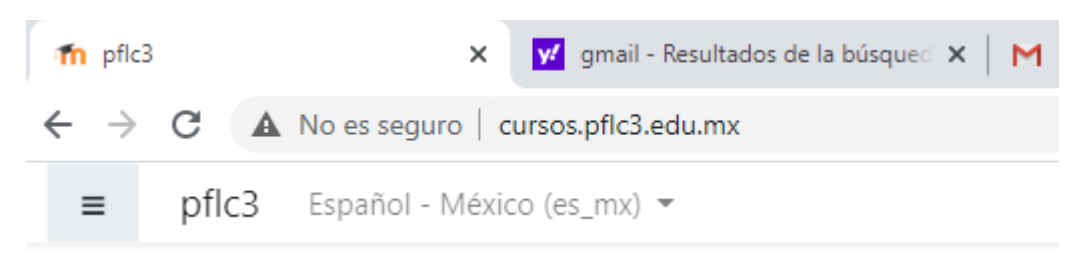

Una alternativa es ingresar a través la la página institucional [\(www.pflc3.edu.mx\)](http://www.pflc3.edu.mx/), seleccione la liga Plataforma educativa. Haz clic en el botón de Primer semestre del área de acceso:

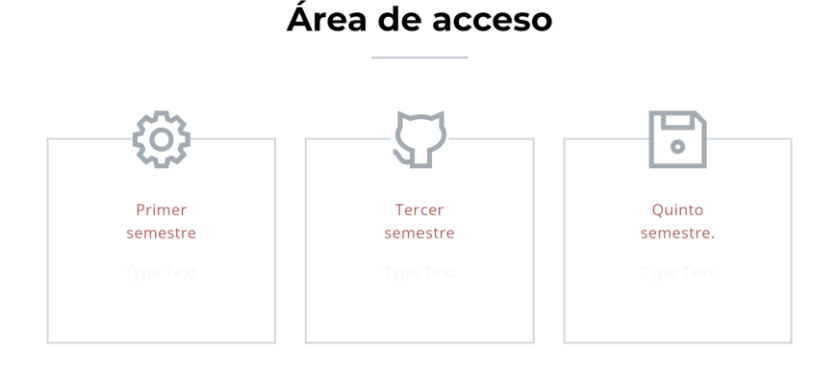

Al abrir el enlace que te permitirá entrar a la plataforma será necesario autentificarse como usuario, para esto deberás escribir en la sección de INGRESAR los campos seleccionados:

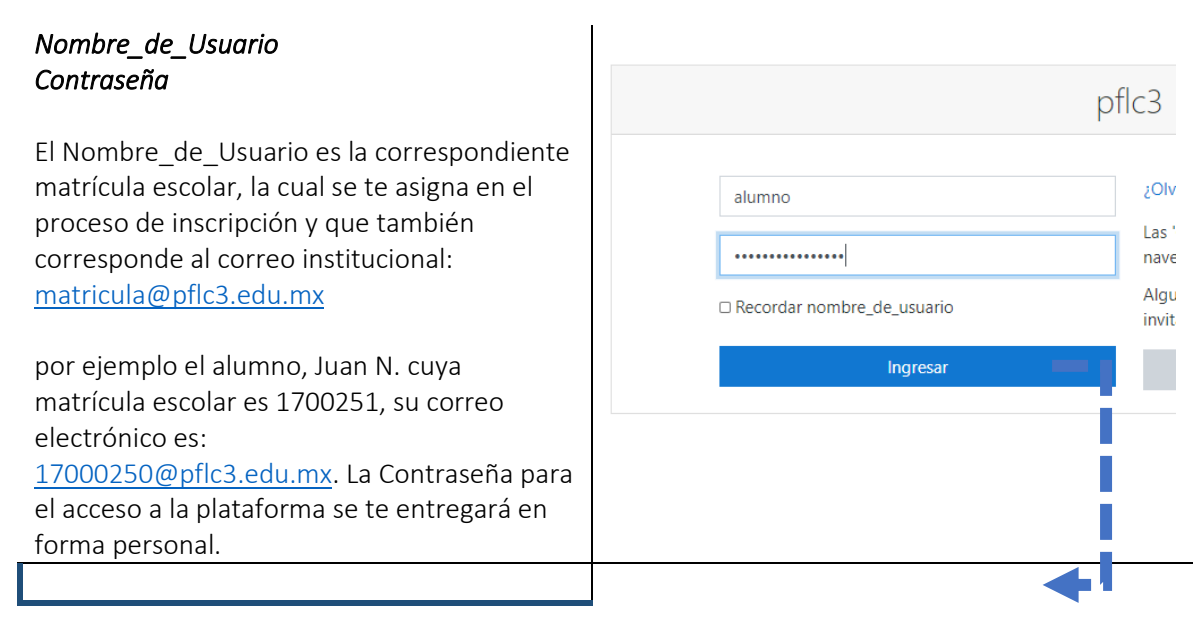

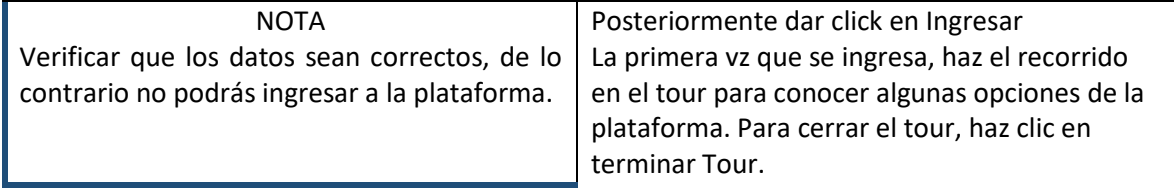

#### 2. Ingresar a un curso

La siguiente ventana muestra los cursos en los cuales está inscrito el alumno. En esta semana de inducción, sólo se cuenta con dos cursos disponibles:

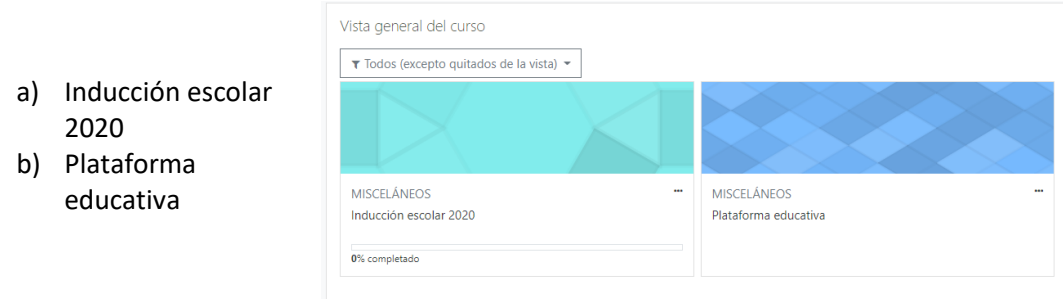

A partir del 21 de septiembre, estarán habilitados los cursos de todas las asignaturas que corresponden a primer semestre, donde se estarán llevando a cabo las actividades de enseñanza-aprendizaje correspondientes.

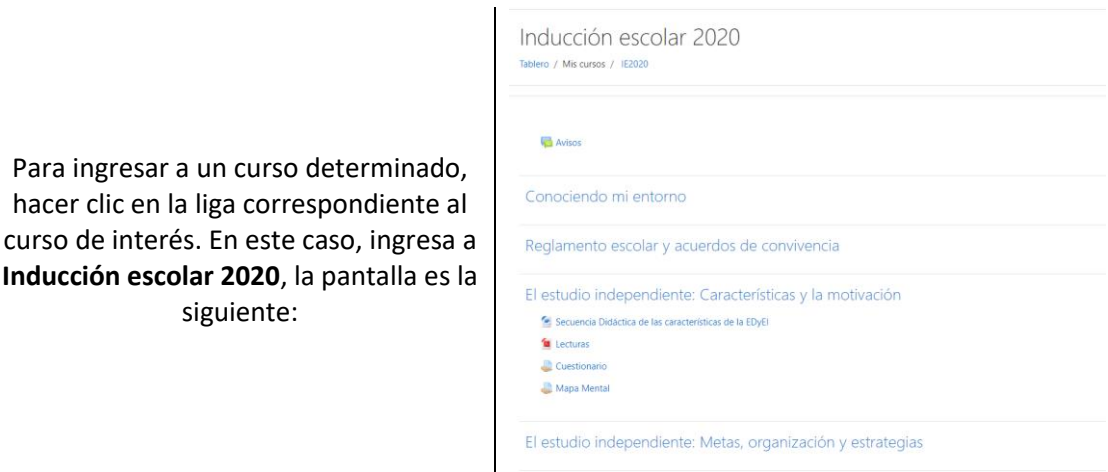

3. Salir de la plataforma

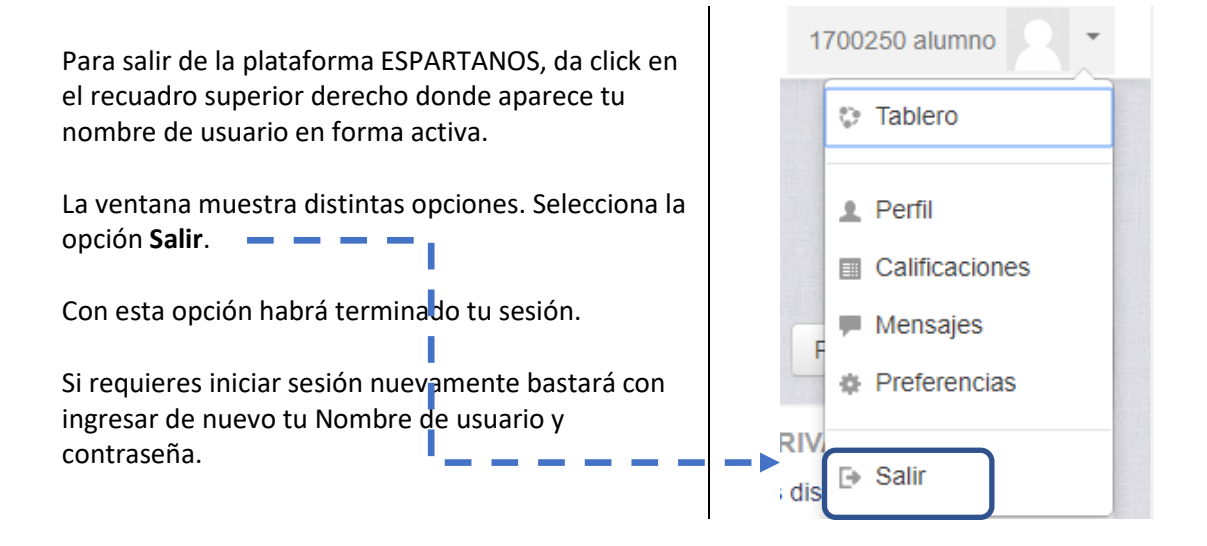

## 4. Editar mi perfil

Para comenzar a editar tu perfil debes dar clic en el apartado superior derecho donde aparece tu nombre de usuario. Esta opción desplegará un menú, selecciona la opción Editar perfil. Es indispensable que personalices tu pefil, ya que es tu carta de presentación ante el grupo. Es de gran utilidad cuando los integrantes del grupo sólo se relacionan en forma virtual.

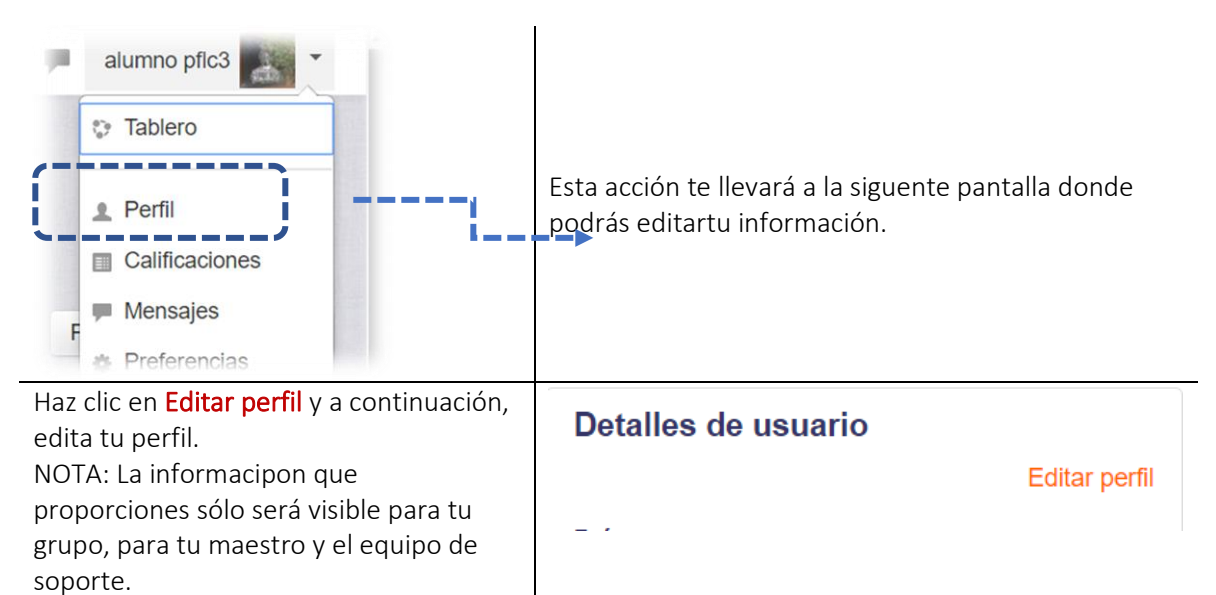

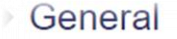

- Imagen del usuario
- Nombres adicionales þ.
- **Intereses**
- **Opcional**

Las categorías a editar son:

- General
- Imagen del usuario
- Nombres adicionales
- Intereses
- Opcionales

NOTA: No olvides hacer clci en el botón Actualizar información personal para conclir cualquier cambio en la información.

Actividad

- a. Para realizar esta actividad es requisito contar con una imagen disponible en tu memoria portátil (USB), que desees mostrar como **imagen de usuario** a tu grupo.
- b. En la categoría **General**, edita tu información general, reescribe tu nombre en caso de que esté mal escrito o editar tu correo electrónico para que recibas notificaciones de tu curso.

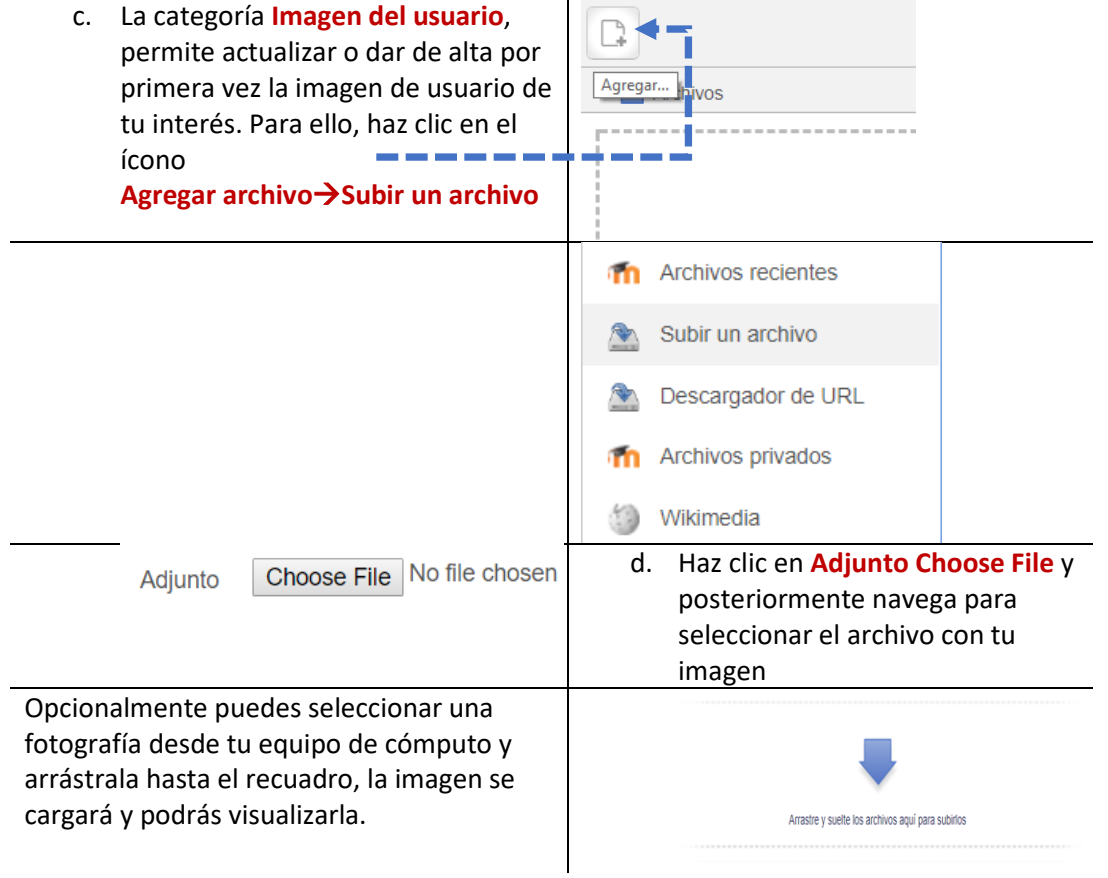

e. En la categoría **Intereses** podrás describir brevemente tus antecedentes académicos, de dónde eres, qué te gusta, a qué dedicas tu tiempo libre o que es lo que más te gusta.

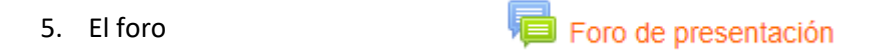

¿Qué es? Es una herramienta de comunicación y trabajo. Puede verse como un pizarrón donde profesores y alumnos pueden colocar nuevos mensajes o responder a otros anteriores, creando así hilos de conversación.

Cada intervención queda registrada en el sistema con el nombre de su autor y la fecha de su publicación.

Ejemplos de uso: Resolución de dudas, debates, trabajos en grupo, discusiones, exposición de puntos de vista, presentaciones, etc.

## Actividad 4

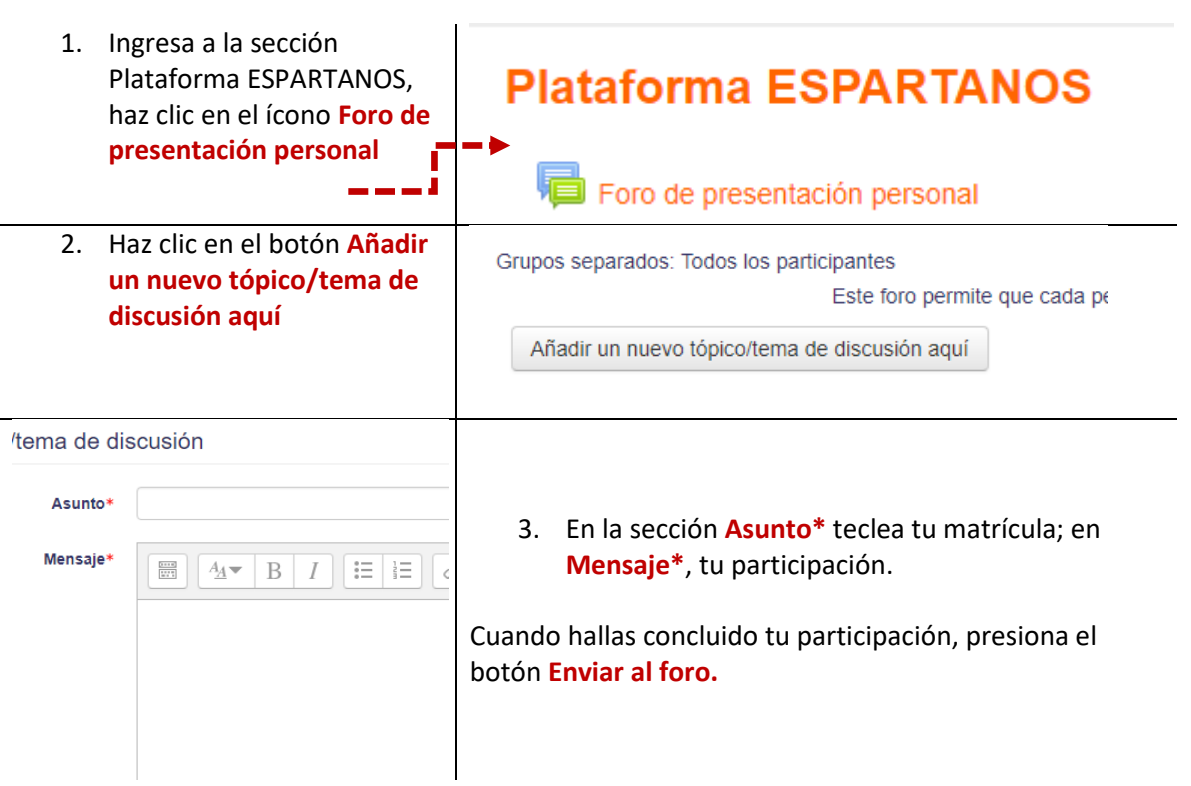

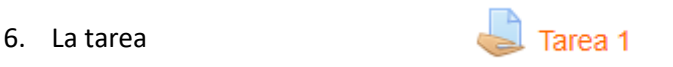

Esta actividad permite desarrollar una actividad de aprendizaje a partir de un material proporcionado que contiene por lo general contenidos para su análisis, elaborar el documento electrónico y posteriormente enviarlo al profesor. El estudiante puede enviar cualquier tipo de archivo digital (documento de procesador de texto, hoja electrónica, imágenes, audio, video)

Los documentos quedan almacenados para su posterior evaluación. También existen tareas en las que la solución puede escribirse directamente un editor de texto disponible para tal propósito.

Una tarea debe contener alguno de los siguientes elementos:

- 1. Título de la actividad
- 2. Descripción y/o objetivos
- 3. Instrucciones para llevar a cabo la actividad
- 4. Elaborar la actividad en el formato solicitado o proporcionado.
- 5. Rúbrica
- 6. Graba la actividad con el formato proporcionado
- 7. Subir la actividad

Al ingresar a la tarea, se despliega la información distribuida en tres secciones:

#### Después de revisar el Reglamento Escolar, completa la información solicitada en el formato disponible para elaborar la Tarea Instrucciones subirla Nombra el archivo de la siguiente manera: IE tarea1 matricula.doc (por ejemplo, IE tarea1\_17000250.doc) y posteriormente plataforma para que sea revisado. w formato tarea.docx Estatus de la entrega Estatus de la entrega Sin intento Estatus de la entrega Estatus de calificación No calificado lunes, 21 de agosto de 2017, 00:00 Fecha de entrega Tiempo restante 15 días 14 horas Última modificación Comentarios al envío Comentarios (0) Añadir envío  $Área de$   $\blacksquare$ Hacer cambios a su envío envío

# Tarea de inducción escolar